## **2.1 CREAR Y MODIFICAR ÁLBUMES DE FOTOS**

Un álbum de fotos es aquella presentación formada por fotografías. Este se puede crear a partir de una plantilla que incluye PowerPoint 2010 o bien configurando una nueva presentación en blanco.

a) Para crear y modificar un álbum de fotografías a partir de una plantilla tienes que: hacer clic en la ficha Archivo y a continuación hacer clic en el botón **Nuevo** que encontrarás en el Backstage. Seguidamente debes hacer clic sobre la opción Plantillas de ejemplo (véase Ilustración 1) y por último, hacer doble clic en la plantilla que desee. Recuerda que debes guardar la presentación antes de cerrarla.

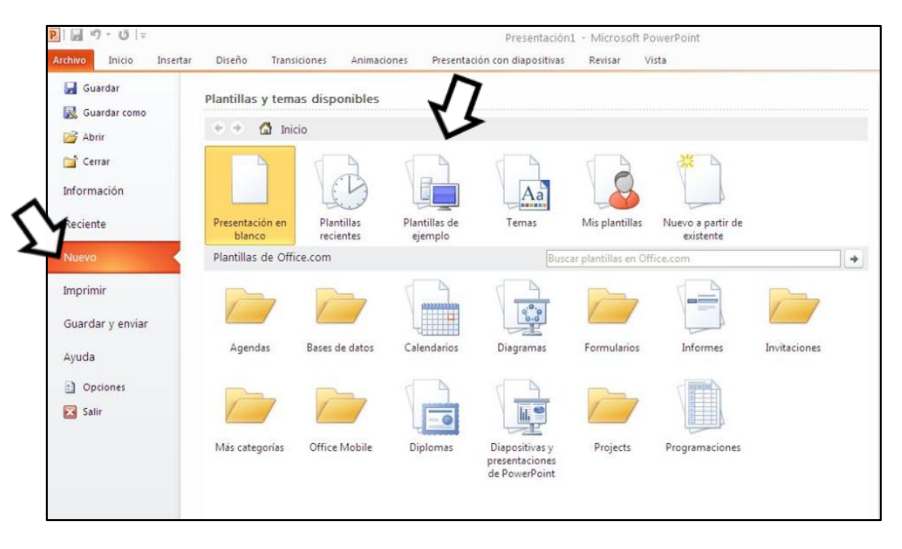

**Ilustración 1.Backstage** 

Para modificar una fotografía (estilos de imagen, contornos o efectos) de este álbum debes tener el álbum abierto y hacer clic encima de la fotografía con el botón izquierdo del ratón. A continuación, tienes que hacer clic en la pestaña contextual de formato.

b) Haz clic en la ficha Insertar. A continuación, haz clic en el botón **Álbum de fotografías** que encontraras dentro del grupo Imágenes y haz clic en el botón **Nuevo álbum de fotografías** que te aparecerá en la lista desplegable. Seguidamente te aparecerá un cuadro de diálogo (véase Figura 11) Álbum de fotografías. Haz clic en el botón **Archivo o Disco** para poder insertar las imágenes que deseas que formen parte de tú álbum.

## **UNIDAD 2-CREAR UNA PRESENTACIÓN DE DIAPOSITIVAS**

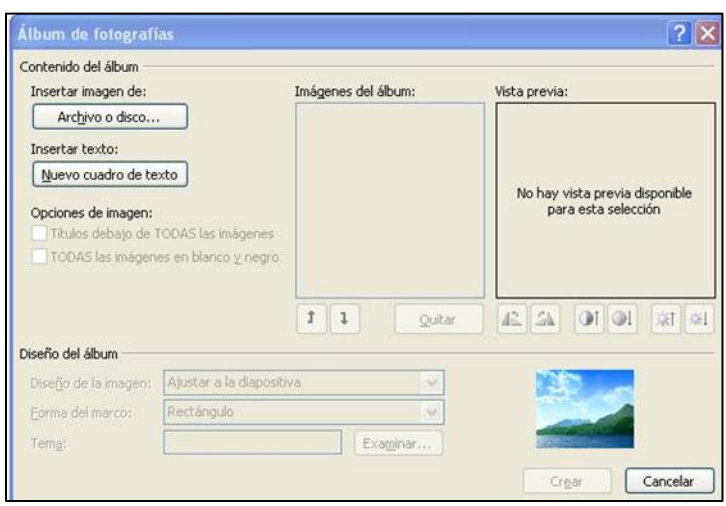

Este álbum lo puedes modificar si vas a la ficha Insertar y dentro del grupo Imágenes haces clic en el botón **Álbum de fotografías** y selecciona la opción Editar álbum de fotografías. A continuación, en el cuadro de diálogo Editar álbum de fotografías, podrás hacer los cambios que necesites y guardarlos haciendo clic en Actualizar.

## **¡PRACTICA!**

- Crea un álbum de fotos basados en la plantilla Álbum de fotos moderno. Sustituye la foto de la diapositiva de título con el archivo de ejemplo Hortensia y guarda la presentación con el nombre de Mi álbum moderno.
- En la presentación Mí álbum moderno, sustituye la imagen Hortensias con la foto Tulipanes y enmárcala con un borde naranja.
- Abre una nueva presentación en blanco y utiliza los archivos Crisantemo, Plumería, Hortensia y Tulipanes para crear un álbum de fotos que muestre dos fotos en cada diapositiva, con marcos rectangulares de puntas redondeadas u sin pies de foto. Aplica el tema Black Tie y guarda el álbum con el nombre Mí álbum Black Tie.
- Añade imágenes Margaritas y Nenúfares a la presentación Mí álbum Black Tie y cambia el orden de las fotos, de modo que las margaritas y los nenúfares aparezcan en la diapositiva 2. Muestra todas las fotos en marco negro sencillo y cambia el tema a Austin.